# INSTRUKTIONER ÅT DELTAGAREN GÄLLANDE TG OCH MEDLEMSREGISTRET KUKSA

När kursdeltagaren blivit godkänd till utbildningen, syns kursen vid hens profil och där via är det möjligt att både spara olika dokument samt skriva delar av TG-rapporten under utbildningens gång. Länken till rapport-verktyget hittas under evenemang-fliken och kursens evenemang.

I TG-registret kan kursdeltagaren:

- Spara kunskapskartläggningsdokumentet (kursstaben och din handledare kommer också åt detta)
- Namnge den egna utvecklingsuppgiften (efter att ämnet godkänts på kursen)
- Skriva rapportens delar och spara bilagor till rapporten (rapporteringsunderlaget motsvarar instruktionerna och texten kan kopieras från ett textbehandlingsprogram då den är klar).

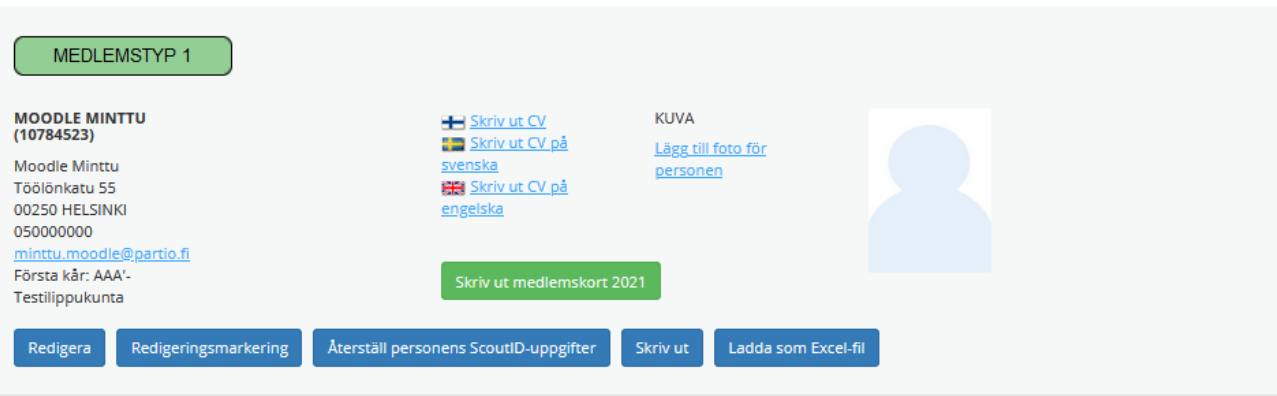

KONTAKTUPPGIFTER MEDLEMSSKAP EVENEMANG UTBILDNINGAR UTMÄRKELSETECKEN GRUPPER OCH AKTIVITETER FAKTUROR PRODUKTFÖRSÄLJNING FÖR KAMPANJEN

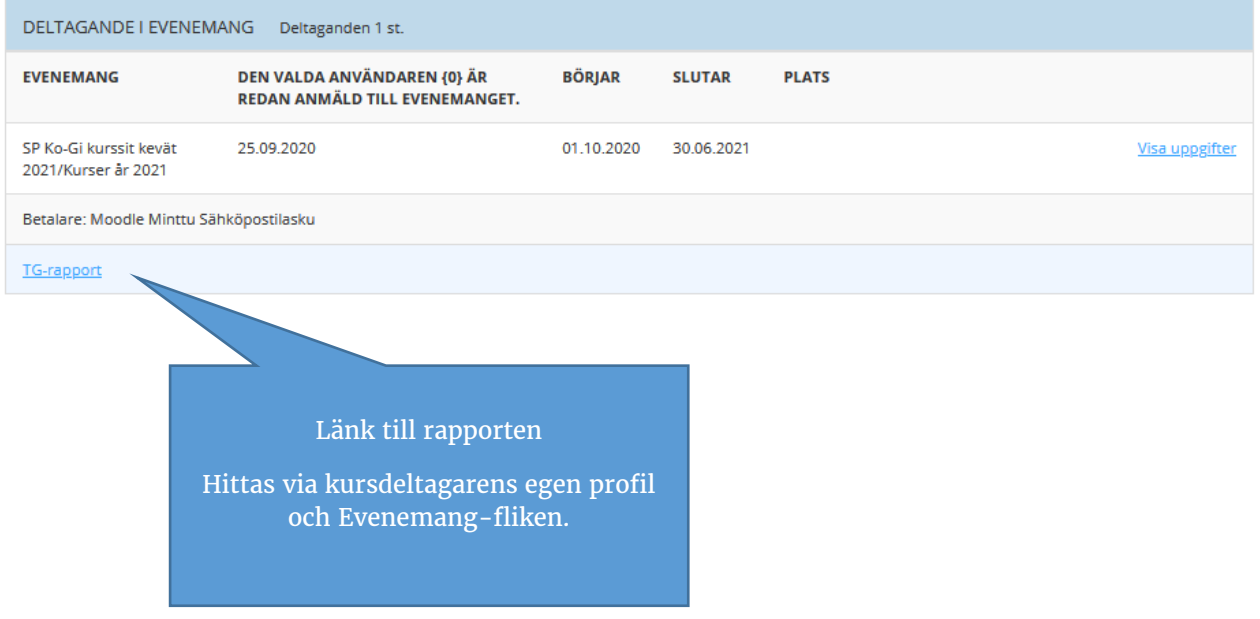

# ATT SPARA KUNSKAPSKARTLÄGGNINGEN

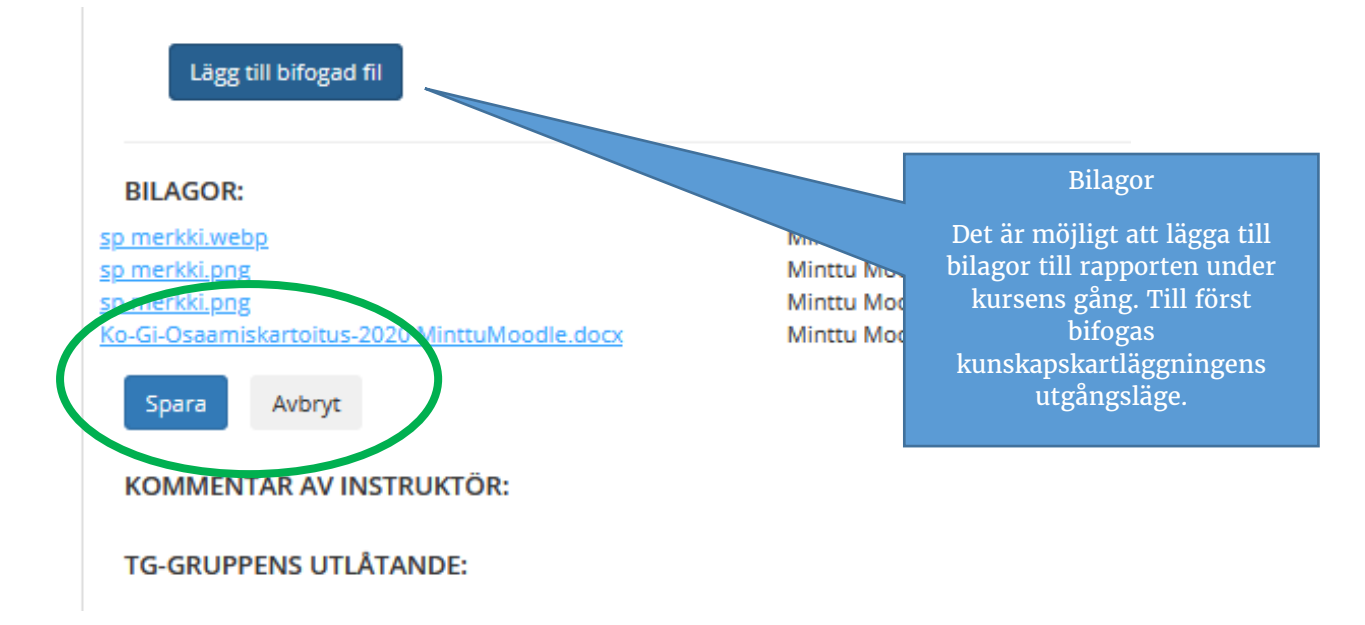

# ATT LÄGGA TILL ÄMNE FÖR UTVECKLINGSUPPGIFTEN

## **PÄRMBLAD**

## **Evenemang:**

SP Ko-Gi kurssit kevät 2021/Kurser år 2021

Kursår: 2021

### Person:

Moodle Minttu

### **Utvecklingsuppgiftens tema:**

Aihe tähän

#### Nyckelord:

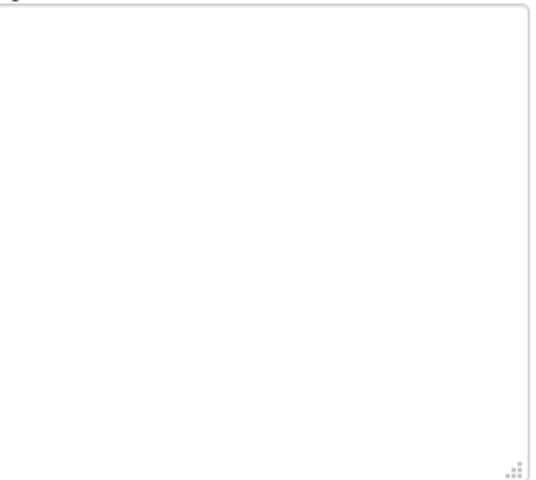

# **ATT SKRIVA RAPPORTEN**

Då du rapporterar ska du först uppge vilken del av organisationen som du gör din utvecklingsuppgift för. Skriv eller kopiera sedan in din text för rapportens olika delar i angivna rutorna. Kom ihåg att spara!

Utvecklingsuppgiftens ämne

Ämnet skrivs in här efter att det

godkänts på kursen.

# Nivå:

 $\bigcirc$  Keskusjärjestö  $\breve{\bigcirc}$  Piiri  $\bigcirc$  Alue  $\bigcirc$  Lippukunta

## Dela med:

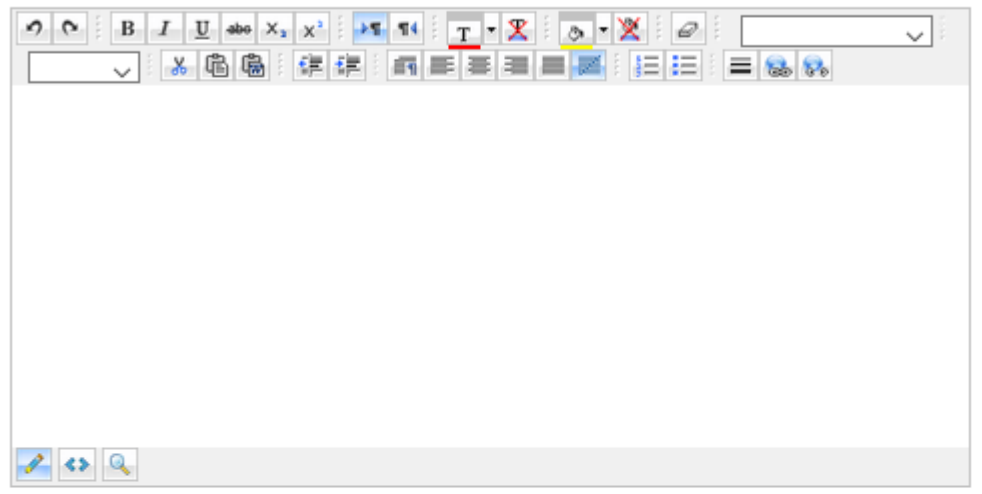

## UTVECKLINGSUPPGIFTENS SAMMANDRAG:

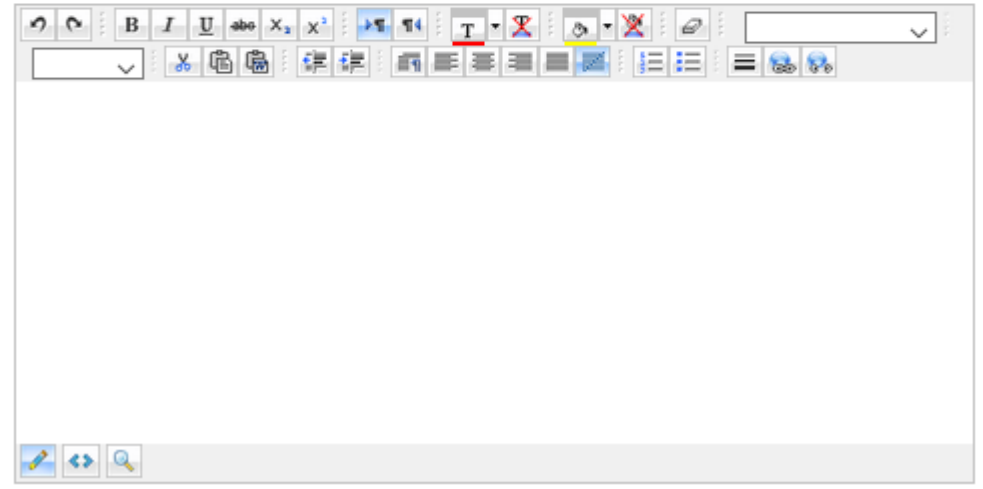

## UTVECKLINGSUPPGIFTENS ÖVERSIKT:

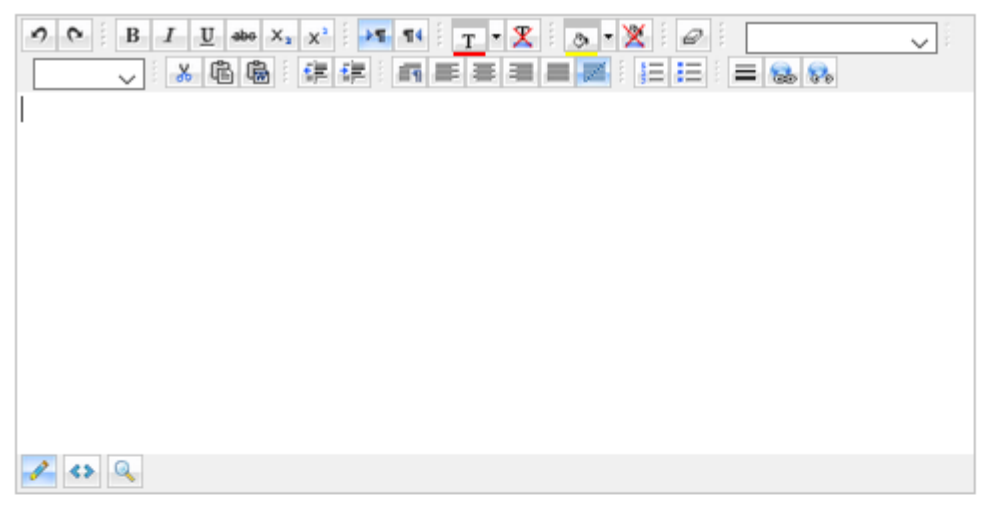

## SAMMANDRAG ÖVER JAG SOM SCOUTLEDARE -REFLEKTIONER:

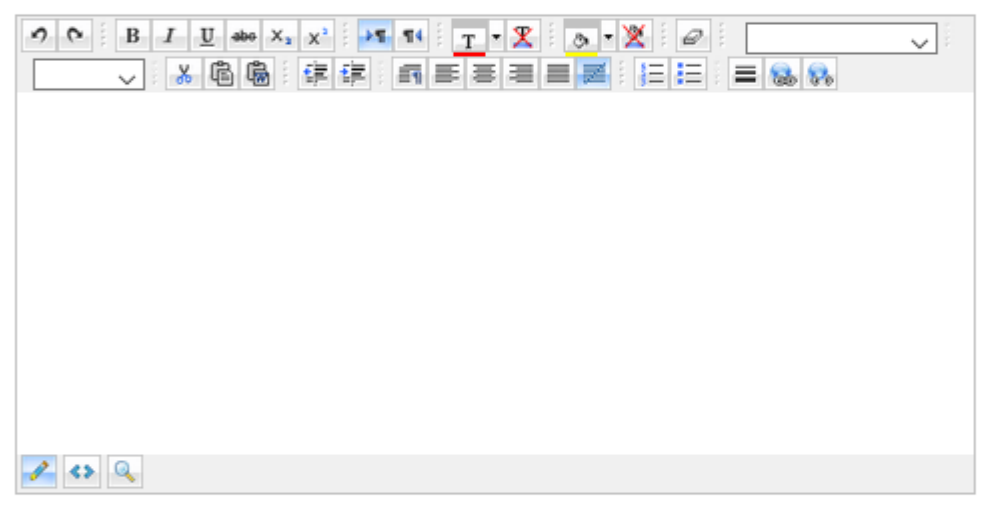

SAMMANDRAG AV REFLEKTIONER OM KÅREN (ELLER DISTRIKTET/FISSC, FS) SOM SCOUTFOSTRARE:

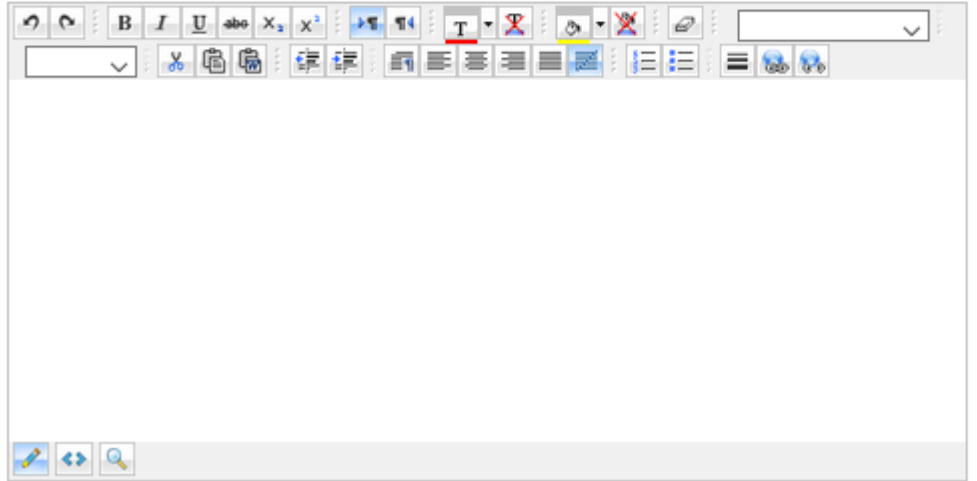

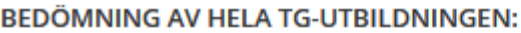

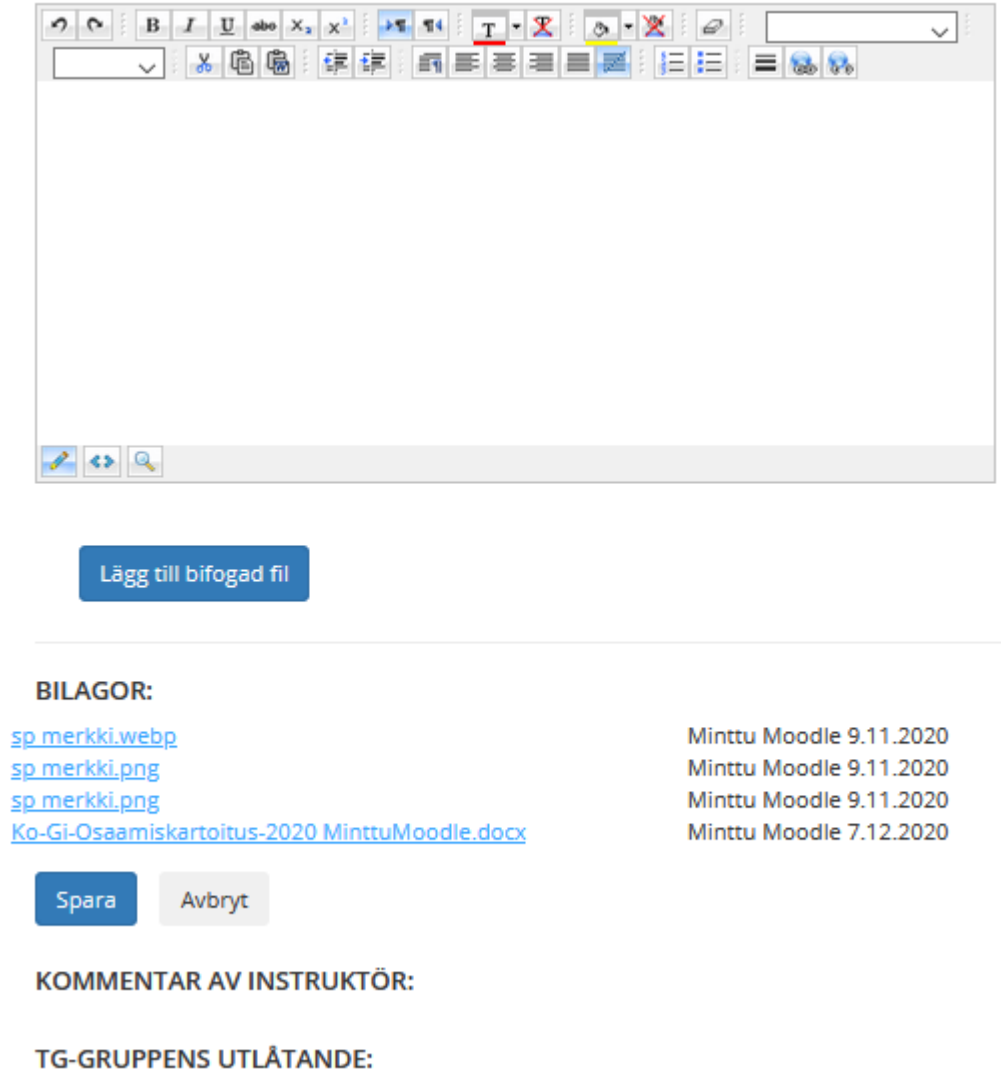

Du kan bifoga så många bilagor som du vill.

**Kom ihåg att spara alltid då du gör ändringar/uppdateringar i rapporten.**